# **User Guide**

# **Uttarakhand Higher Education Admission Portal**

**2023-24**

A comprehensive user guide for applicants on how to edit their profile details and academic details.

### **How to Edit your profile and Academic Details during the "Correction Window"**

All applicants are provided an option to edit their profile and Academic Details through an editing window from 20th June 2023 to 24th June 2023. During this window the applicants can login to their profile and make changes to the profile and academic details.

Few important things to know before you edit your profile or applications:

- Some applicants may have mistakenly submitted the application to college/university with incorrect details. Applicants are advised to verify the details for every application submitted and submit corrections wherever needed before the closing of the correction window.
- The application forms will be re-generated after corrections are made by applicants.
- Applicants who do not require any correction may skip the process by not selecting the actions for editing profile and editing programme selection.

#### **Steps to Edit Profile Details**

**Step 1: Login to your registered account on the admission portal**

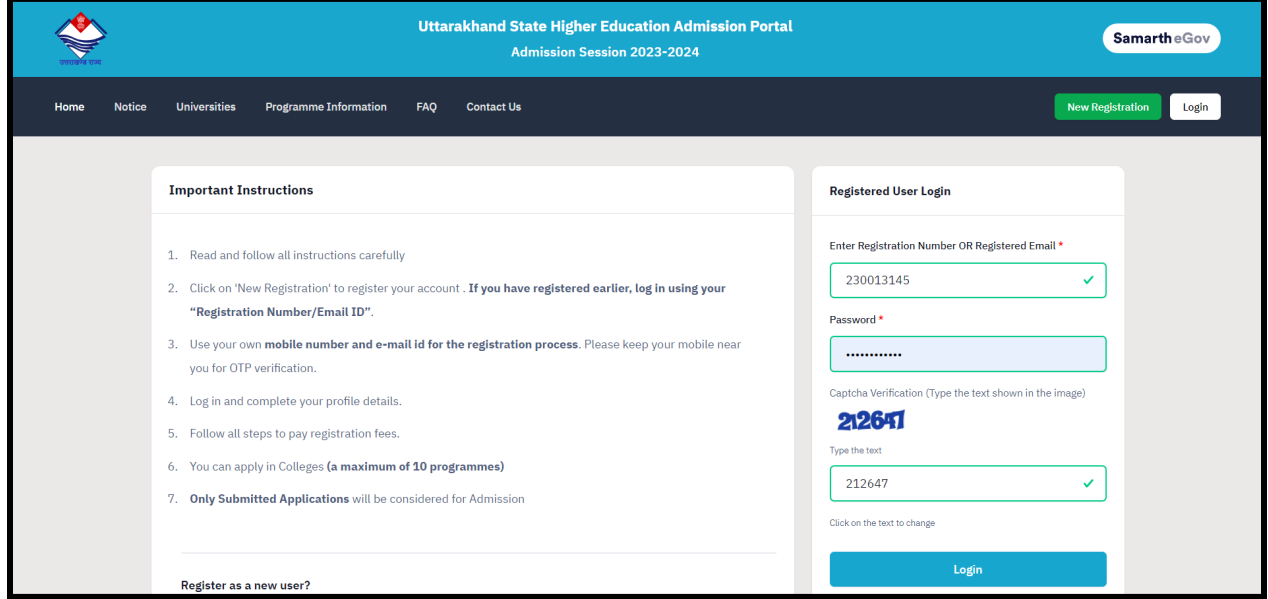

## **Step 2: Click on "Edit Profile Details" from Dashboard**

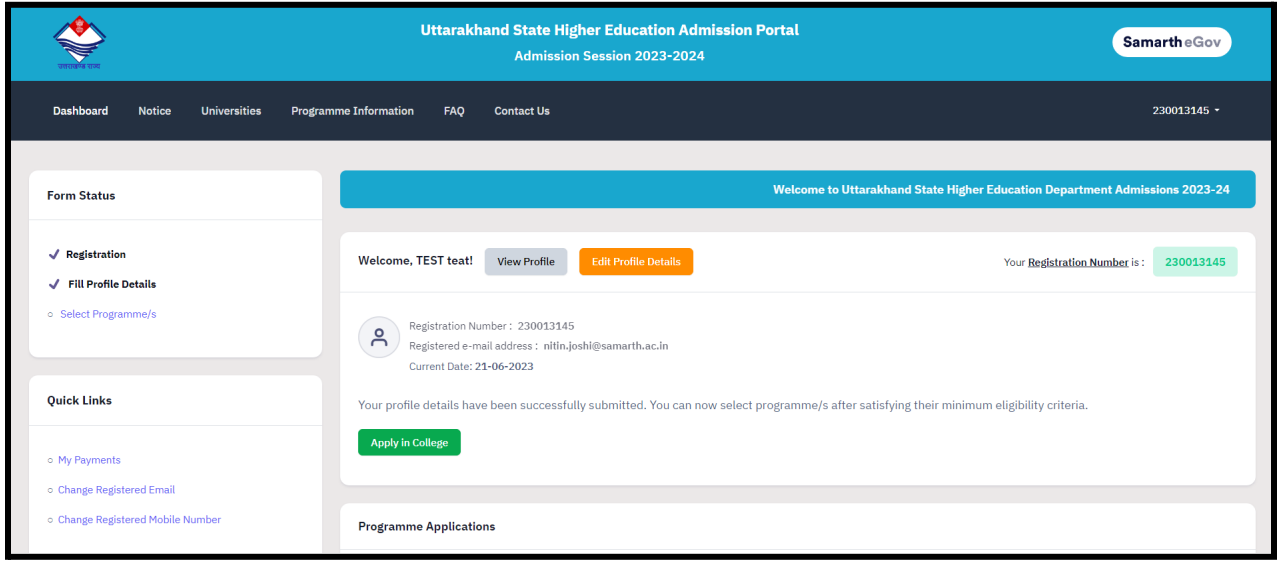

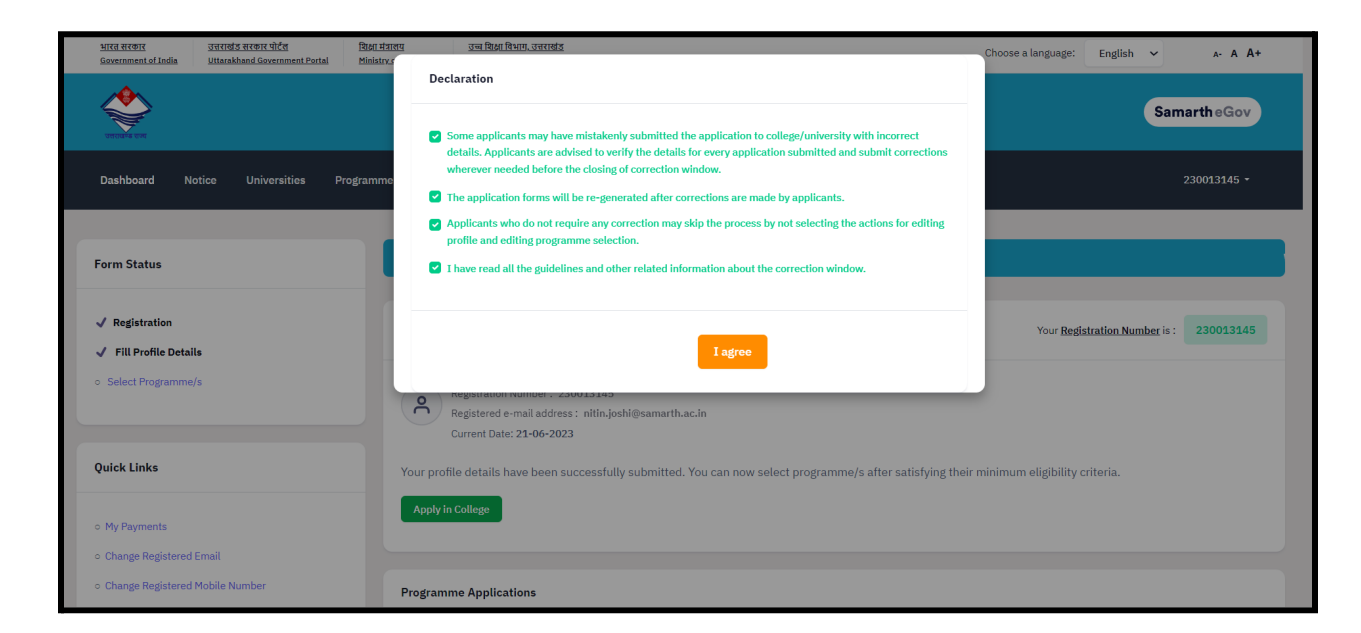

**Step 3: Check all points of the declaration and click on "I Agree"**

**Step 4: Profile is now unlocked for modifications. Start editing the profile by clicking on "Update" button at the bottom of the form.**

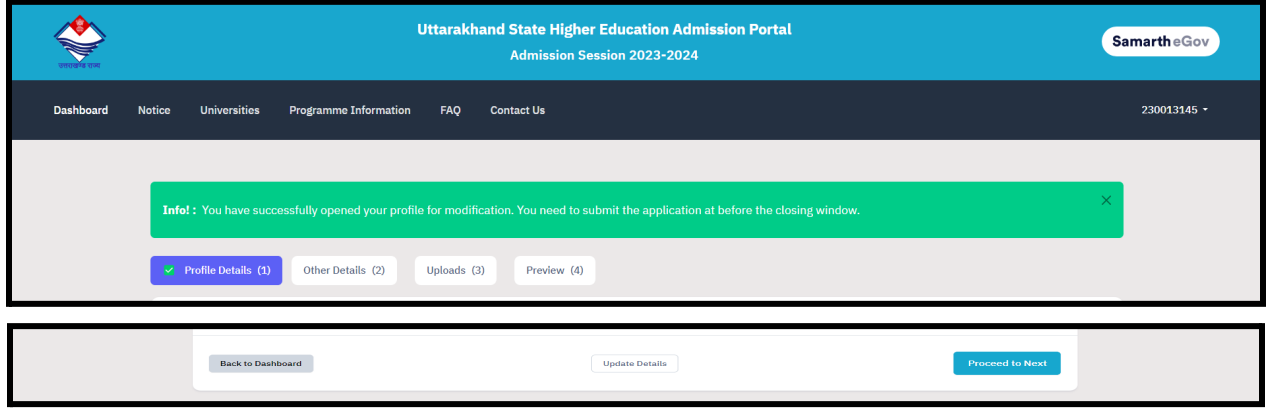

### **Steps to Edit Academic Details**

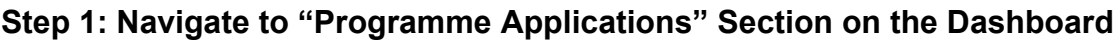

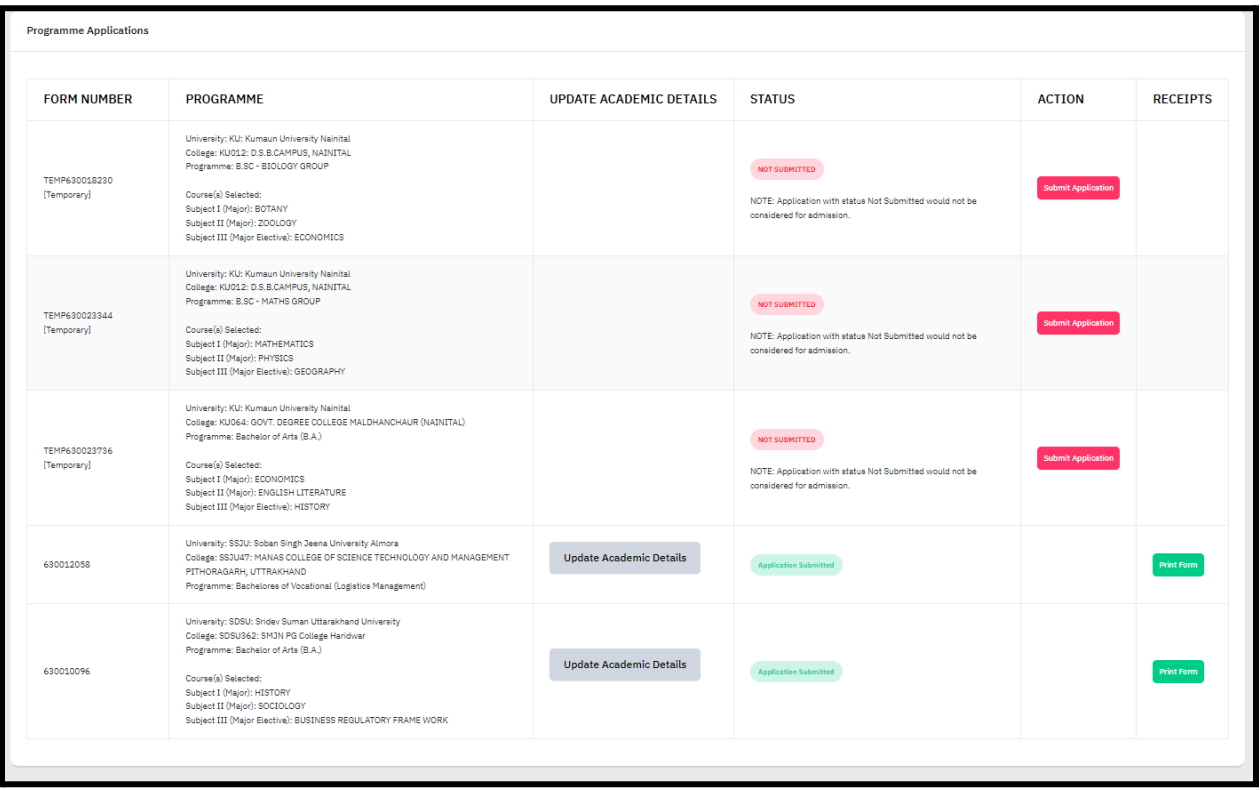

**Step 2: Click on "Update Academic Details" Button for the Form Number/Programme you want to edit.**

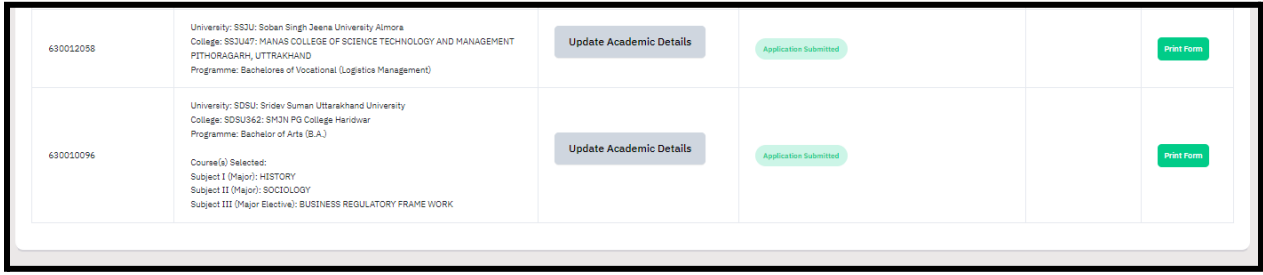

**Step 3: Now you can start editing the academic details. Verify and confirm the details and submit the form again by clicking "Submit"**